## **Post a Job Online**

Step 1: login to your account on interpore.org. Then from your profile section choose **Submit a Job Opening** 

| Account                  | LOGIN below t                                         | o access you | ır membershi <sub>l</sub> | account                     |  |
|--------------------------|-------------------------------------------------------|--------------|---------------------------|-----------------------------|--|
| Member Benefits          | To create a new account, click on <i>Login</i> below. |              |                           |                             |  |
| Institutional Membership | _                                                     |              |                           |                             |  |
| Membership Fees          | Subscriptions                                         | Edit Profile | Payments                  | Logout                      |  |
| My Profile               | Subscription Plan                                     |              | Organizational Bu         | Organizational Bundle of 30 |  |
| Springer discount        | Status                                                |              | Active                    |                             |  |
| Galleries                | Members                                               |              | 0 out of 30 (Mana         | 0 out of 30 (Manage group)  |  |
| Online Courses           | Start Date                                            |              | August 6, 2020            |                             |  |
|                          | Expiration Date                                       |              | August 6, 2021            |                             |  |
| Event Registration       | Actions                                               |              | Upgrade Cance             | Abandon                     |  |
| Submit A Job Opening     |                                                       |              |                           |                             |  |
| Submit Wikipore Article  |                                                       |              |                           |                             |  |
| Submit Wikipore Software |                                                       |              |                           |                             |  |
|                          | 4                                                     |              | 4.5                       |                             |  |

Step 2: Fill out the Job Form with the information of your Job Opening

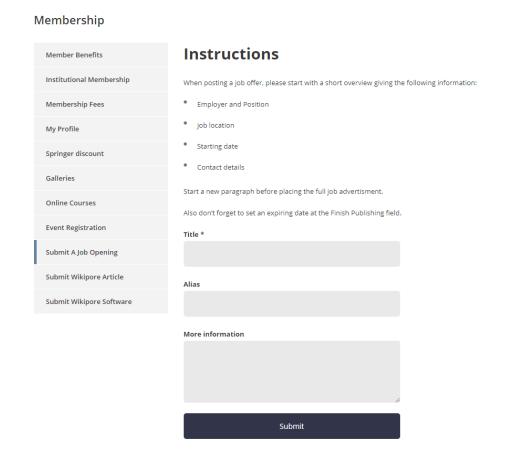

Step 3: Our Admin-Team will receive a notification about your Job Opening. Afterwards our Admin-Team will check if everything is within order and after approval put your Job Opening online

Step 4: You can now find your Job Opening online on our dedicated Career page. <a href="https://www.interpore.org/careers/">https://www.interpore.org/careers/</a>

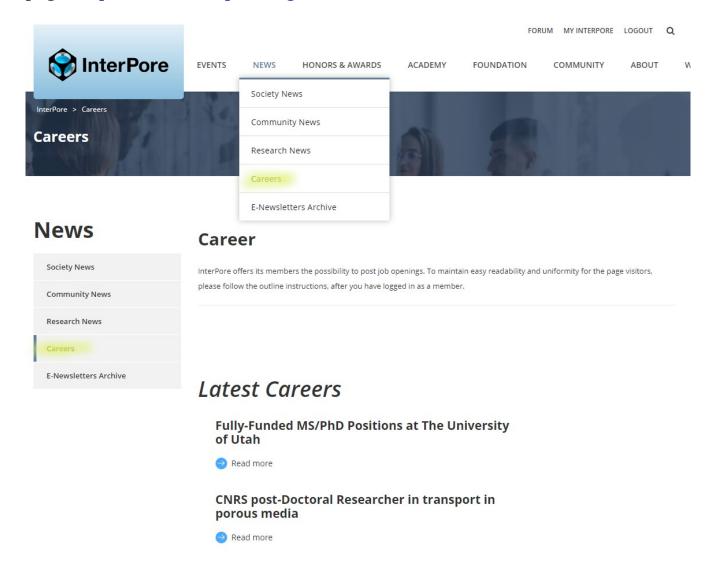